## **Ausfüllhilfe Online-Antrag**

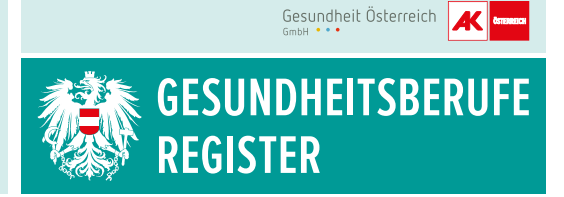

Sie können mittels Handysignatur oder Bürgerkarte Ihren Antrag auf Registrierung zur Gänze online stellen.

## **Für einen optimalen Ablauf bereiten Sie sich wie folgt vor:**

- **1.** Formular Unterschriftsblatt *(<https://goeg.at/gbr>bzw. [gbr.arbeiterkammer.at\)](http://gbr.arbeiterkammer.at)* für Berufsausweis herunterladen und ausdrucken. Bitte scannen Sie das unterschriebene Blatt ein, oder fotografieren Sie es gemäß den Hinweisen auf dem Unterschriftsblatt.
- **2.** Folgende Unterlagen bitte bereitlegen, einscannen und auf Ihrem PC oder Laptop unter der jeweiligen Dokumentbezeichnung abspeichern:
	- **a.** Ausweisfoto für Berufsausweis: Foto (2/3 des Bildes muss das Gesicht einnehmen, nicht älter als sechs Monate, 35mm breit x 45mm hoch [Passbildformat], in Farbe,) im Dateiformat jpg, png oder pdf.
	- **b.** Formular Unterschriftsblatt: bitte die angegebenen Hinweise beachten
	- **c.** Identitätsnachweis (Reisepass, Personalausweis, Führerschein)
	- **d.** Staatsbürgerschaftsnachweis: entfällt bei Reisepass bzw. Personalausweis
	- **e.** Qualifikationsnachweis: z. B. Zeugnis, Diplom, Anerkennungs-/Nostrifikationsbescheid, Bachelorurkunde
	- **f.** Haben Sie zum Zeitpunkt der Antragstellung einen anderen Namen als zum Zeitpunkt des Ausbildungsabschlusses: Heiratsurkunde, Scheidungsurkunde etc.
	- **g.** Vertrauenswürdigkeit: Strafregisterbescheinigung
	- **h.** gesundheitliche Eignung: ärztliches Zeugnis für Ihren Beruf (eine Formatvorlage finden Sie auf *<https://goeg.at/gbr> bzw. [gbr.arbeiterkammer.at](http://gbr.arbeiterkammer.at)*)

Die Dokumente g. & h. dürfen bei der Antragstellung jeweils nicht älter als drei Monate sein.

## **Hinweise:**

Wenn Sie in Österreich keinen Hauptwohnsitz und keine Zustelladresse haben, dann benötigen Sie eine (z. B. befreundete, verwandte …) Person als Zustellungsbevollmächtigte(n) mit einer Adresse in Österreich, die berechtigt ist, Ihre Post entgegenzunehmen. Ihre schriftliche Zustimmung sowie jene der/des Zustellungsbevollmächtigten müssen diesem Antrag unbedingt beiliegen. (eine Formatvorlage finden Sie auf *[www.gbr.gv.at](http://www.gbr.gv.at) bzw. [gbr.arbeiterkammer.at](http://gbr.arbeiterkammer.at)*)

## **Vorgangsweise bei der Online-Antragstellung:**

- **1.** Internet-Browser öffnen und die Seite *<https://gbr-online.ehealth.gv.at>* aufrufen. Hinweis: Die Anwendung wird von allen gängigen Browsern (ausgenommen Safari) unterstützt. Bitte beachten Sie, dass die Applikation nicht für die Verwendung auf mobilen Geräten (Tablet, Smartphone) optimiert ist.
- 2. Wählen Sie zwischen "Bürgerkarte" oder "Handysignatur" und folgen Sie der Signaturanleitung
- **3.** Button "Registrierung" auswählen
- **4.** Wählen Sie den zu registrierenden Beruf aus (Drop-down-Menü)
- **5.** Button "Beruf auswählen" drücken
- **6.** Ausfüllen der "Personendaten"
- 7. Ausfüllen der "Adressen"
- 8. Eventuell Ausfüllen der "freiwilligen persönlichen Angaben für das öffentliche Register"
- **9.** Ausfüllen der "Daten zum Beruf": Geben Sie an, ob Sie angestellt, freiberuflich oder beides sind. Die überwiegende Berufsausübung ist anzuführen. Wenn Sie angestellt sind, bitte geben Sie Ihren Arbeitgeber und Ihren Dienstort an und zu welcher Kategorie Ihr Dienstort zählt (Krankenhaus, Pflegeeinrichtung …). AbsolventInnen, ehrenamtlich Tätige und Arbeitssuchende wählen sonstiges aus.
- 10. Ausfüllen der "Angaben zur Qualifikation"
- 11. Ausfüllen der "freiwilligen berufsbezogenen Angaben für das öffentliche Register" Angeführte Sonderausbildungen und Weiterbildungen bitte mit Nachweisen belegen!
- 12. Hochladen der erforderlichen Dokumente unter "Dokumente". Bitte beachten Sie die entsprechenden Dokumenten-Kategorie.
- 13. Button "Speichern" auswählen
- 14. Button "Antrag abschließen" auswählen
- **15.** Angaben noch einmal überprüfen: Kontrollieren Sie, ob Sie Ihre Daten korrekt eingegeben haben.
- 16. Bestätigung der Korrektheit der angegebenen Daten durch "Häkchen setzen" am Seitenende
- 17. Button "an Behörde übermitteln" auswählen
- **18.** Wenn Sie der elektronischen Korrespondenz zugestimmt haben, erhalten Sie eine E-Mail mit einem Validierungslink. Zunächst müssen Sie auf den Link in der E-Mail klicken, dann erhalten Sie eine Bestätigung, dass Ihr Antrag bei der Behörde eingelangt ist.
- **19.** Mit dem Abschicken wird Ihr Antrag der zuständigen Behörde übermittelt und überprüft. In weiterer Folge erhalten Sie eine behördliche Rückmeldung.